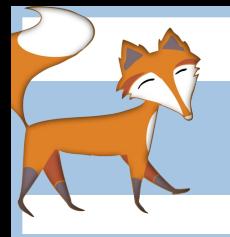

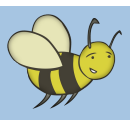

# $\bf{HTML}$  -  $\bf{How\: to \: make\: a \: website}$

**Lesson 3:** Preparing images for use in a web page. **DIGITAL CAMERAS NEEDED Objective:** To take a selection of photographs from around the school and to then adjust/reduce their size appropriately for use on a website. To save and organise these images to the correct location.

### Introduction

Remind pupils of last week's lesson and start by discussing what they remember about creating their first web page, re-cap on basic tags and what effect they had on the text they were placed around. Explain that today they will be taking a selection of photographs around the school which must be saved, resized and renamed before next week's lesson when they will be inserting them into their web pages.

It's important to explain to pupils that they will need to create a folder named 'images' which will contain the pictures they will be using in their website. Without this folder and the images within it, the web page will not be able to locate the image file and their web page will look something like the example to the right.

Ask if any pupils know of an easy way to resize an image. A simple way is demonstrated in this video: **http://bit.ly/1JqpCKs** (which can also be found in the Lesson 3 folder) and a worksheet showing the same thing can be seen/downloaded here: **http://bit.ly/1Q1EC6f.** Explain

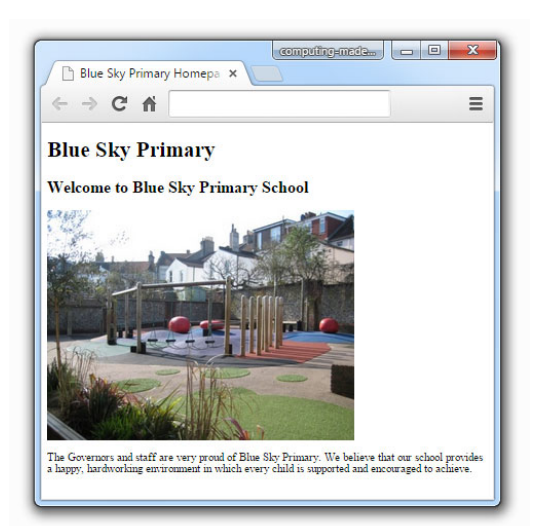

that pupils may have to reduce the size images they take using this method, as these files could be huge e.g. 3000 or more pixels in width. This would mean that the file would be very large and could take some time to load in a web page and also images of this size don't fit into web pages very well. Ideally, an image on a website should be no wider than 500 pixels. The image 'playground\_small.jpg' for example is 448 pixels wide and fits reasonably well into the web page in the example to the left.

It's worth mentioning that, while it is possible to reduce the size of a digital image, it's not possible to increase its size without reducing the overall quality of the image (it becomes very pixelated.)

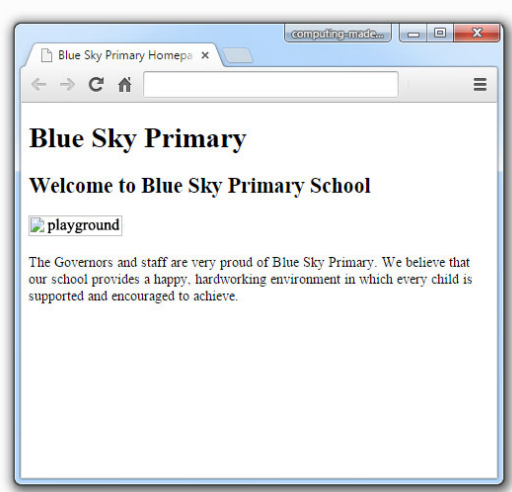

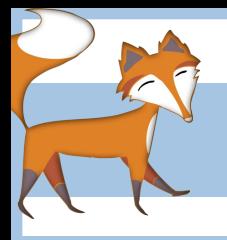

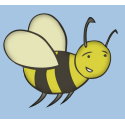

## $\bf{HTML}$  -  $\bf{How\: to \: make\: a \: website}$

### Pupil activity (also detailed for pupils on Lesson 3 worksheet)

•Pupils must create a new folder within their main HTML folder and call it 'images'

•Pupils are now given time to take their own photographs of different areas of the school to use in their website using digital cameras. Explain that they should try to consider the lighting/framing/overall composition of the photos as they want to present the school in the best way possible.

•When pupils have taken their photographs these need to transferred via memory card or USB cable to a shared location on the school network which will allow them to be accessed and edited by pupils. Demonstrate how to do this before giving them a chance to have a go themselves.

•Pupils now resize and rename their images as demonstrated earlier in the lesson, saving them into their 'images' folder. Explain that it's good practise to keep a copy of the original image and that they should give the resized image a name which clearly explains what it is e.g. 'playground.jpg'

## Plenary

If pupils have correctly resized and renamed their images and saved them into their 'images' folder it might be possible for the teacher to navigate to that location and display them for the rest of the class to review and evaluate. It should look something like the example to the right. As a group discuss what pupils found tricky, were there any particular problems with transferring/resizing/renaming/saving images into their 'images' folder?

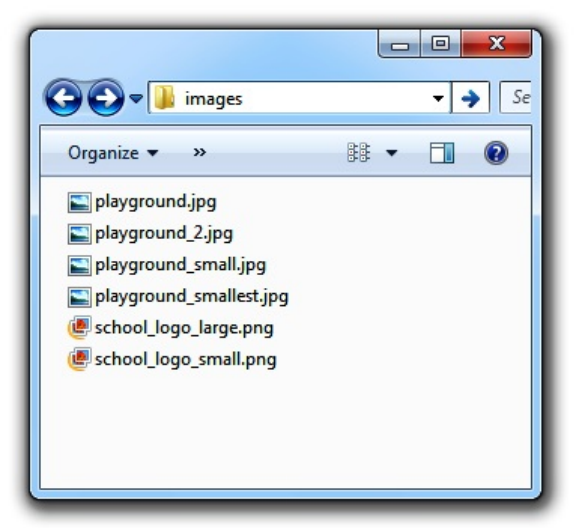

### Common problems

•Many digital cameras have the highest image quality settings programmed by default. This means that any photos pupils take will be huge! The solution is to check and alter the camera settings if required, or to reduce the size of the image, as discussed above, before using it in a web page.